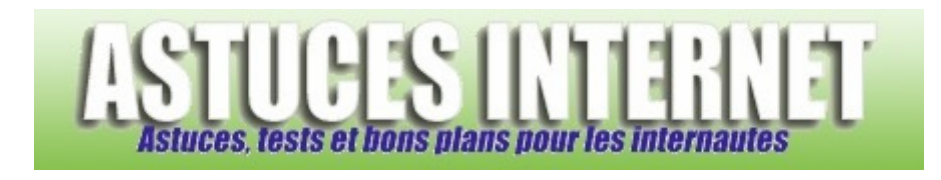

# Tutorial bureautique : Réalisation d'un tableau avec Microsoft Excel

*Publié par Sebastien le 07/12/2005* 

Dans cet article, nous allons voir comment réaliser un tableau avec le **tableur Microsoft Excel**. Ce tableau présente sept jours de statistiques du site web, il utilise des fonctions ou des formules simples et se présente sous la forme suivante : La date en colonne A, le type de données en colonne B, C, D et E et les calculs en ligne 15 et 16.

Le guide présente la création du tableau, étape par étape, en expliquant à chaque fois la façon de procéder. Le tout est illustré par une image.

Le but de ce guide est de décrire la création d'un tableau Excel en utilisant les fonctions d'automatisation pour gagner du temps lors de la saisie. Ce tableau est très basique. D'autres exemples, avec des fonctions plus évoluées, viendront compléter par la suite cette série d'articles sur Microsoft Excel.

## **Saisie de la colonne contenant les dates :**

Le but du tableau étant de présenter sept jours de statistiques, il faut donc saisir les dates du 21/11/2005 au 27/11/2005. **Saisissez 21/11/2005 dans une cellule**. Vous pouvez éventuellement changer le format d'affichage de la date en vous rendant dans le menu *Format* et en ouvrant *Cellule*. Dans l'onglet *Nombre*, sélectionnez *Date* et choisissez un format. Dans l'exemple ci-dessous, nous allons opter pour le format du type *14-mar-98*.

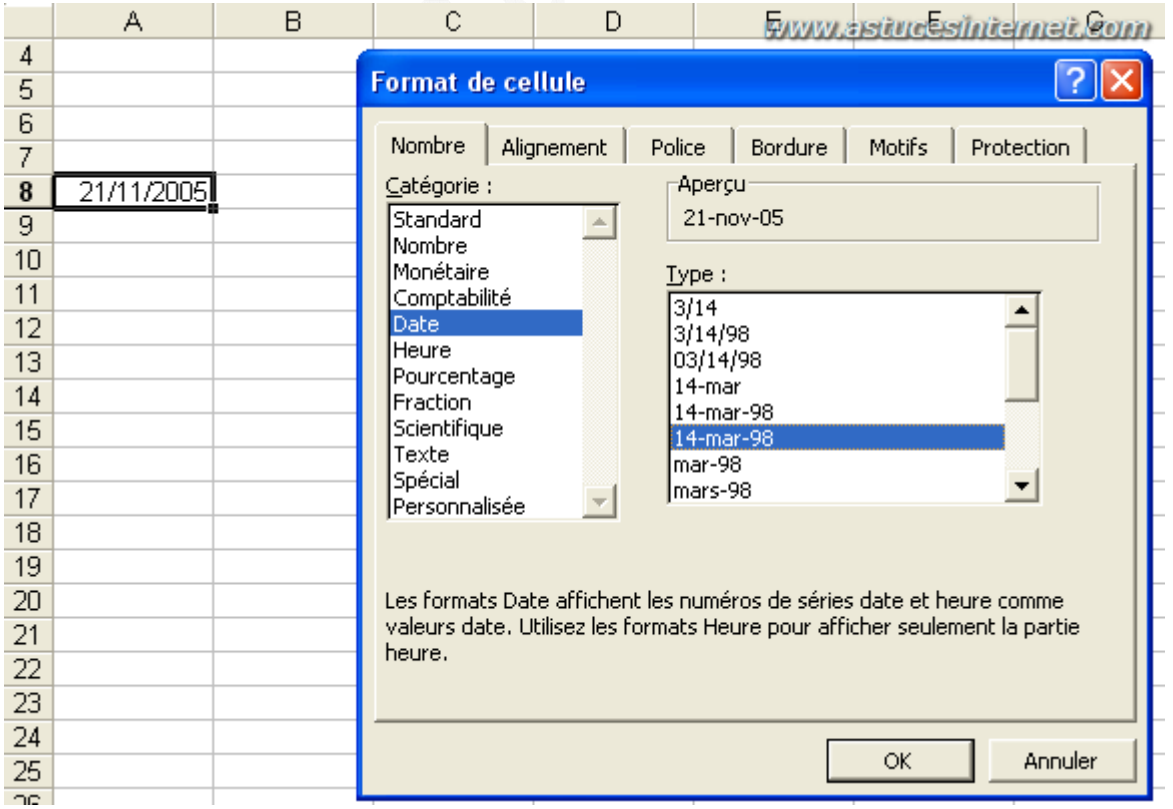

### *Aperçu du menu Format de cellule :*

*URL d'origine : https://www.astucesinternet.com/modules/news/article.php?storyid=149* Page 1 sur 7

# **Utilisation de la poignée de recopie :**

Si vos données correspondent à **une suite logique de caractères** (Exemple : dates qui se suivent), Excel est capable de **remplir lui-même** les données à votre place.

Sélectionnez la cellule, cliquez sur la **poignée de recopie (1)** et maintenez le bouton de gauche de la souris **enfoncé**. Tirez la poignée de recopie **vers le bas (2)** et Excel remplira les données à votre place.

*Sélection de la poignée :*

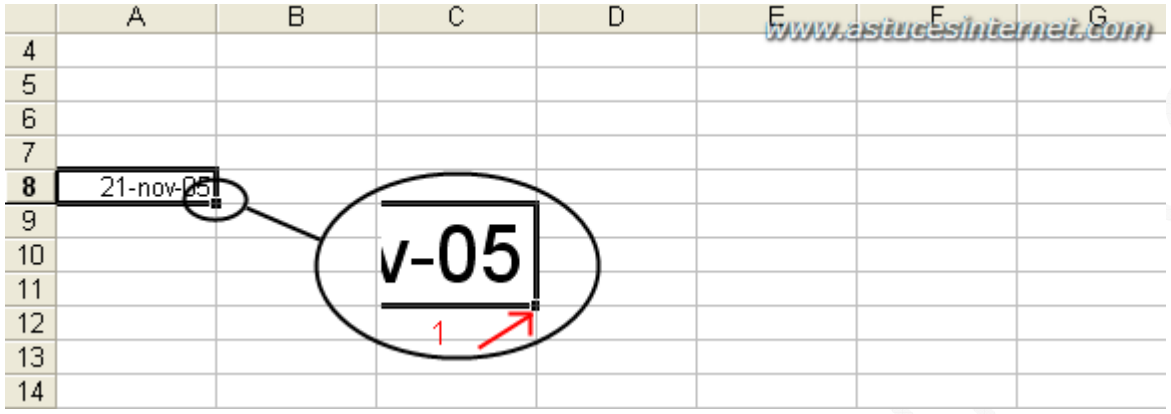

# *Tirez vers le bas en maintenant le bouton gauche de la souris :*

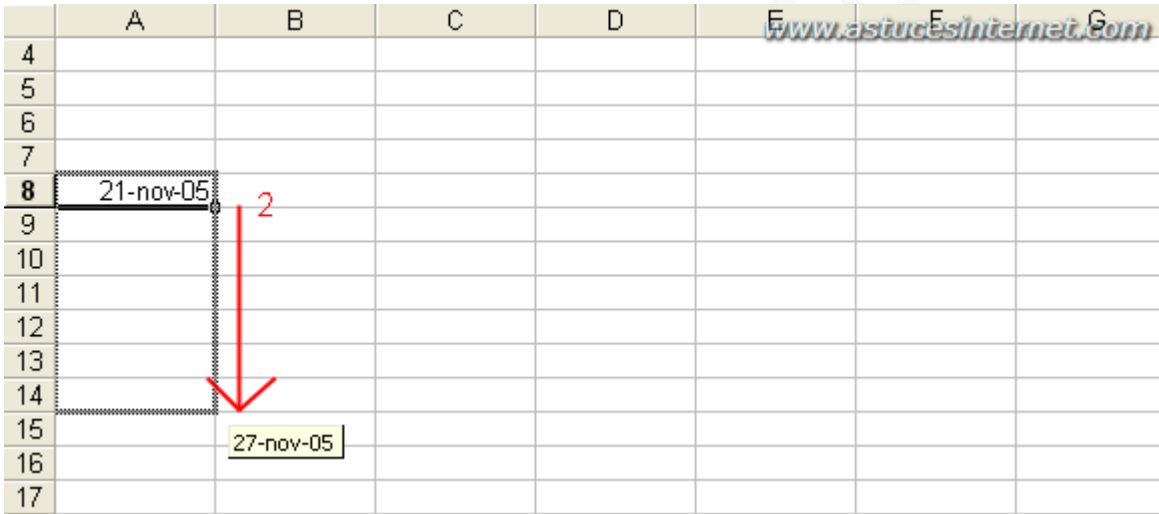

#### *Excel a completé les cellule à votre place :*

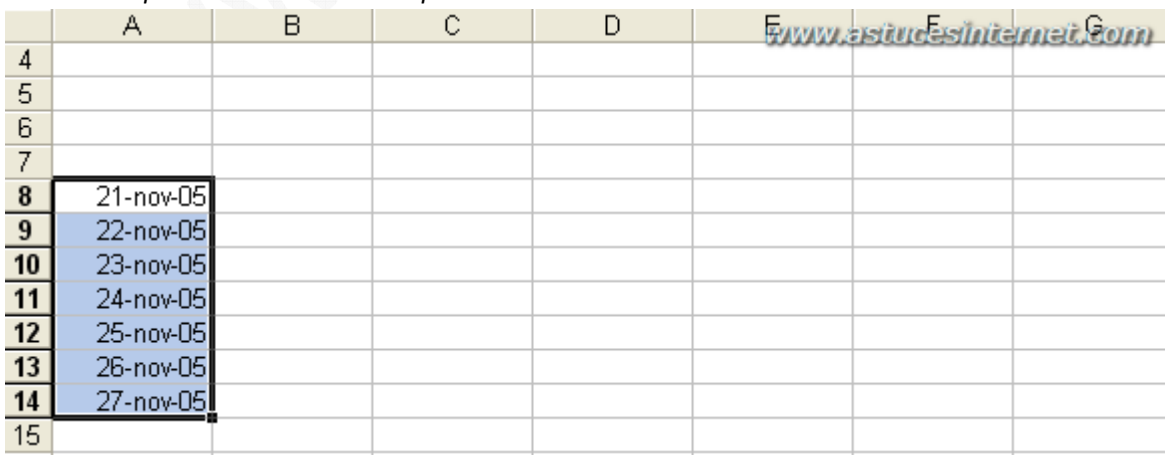

## **Saisie des données du tableau :**

Selon la source de vos données, il est parfois possible d'importer directement les chiffres sans avoir à les saisir. Dans notre exemple, les données sont saisies à la main.

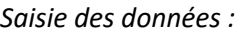

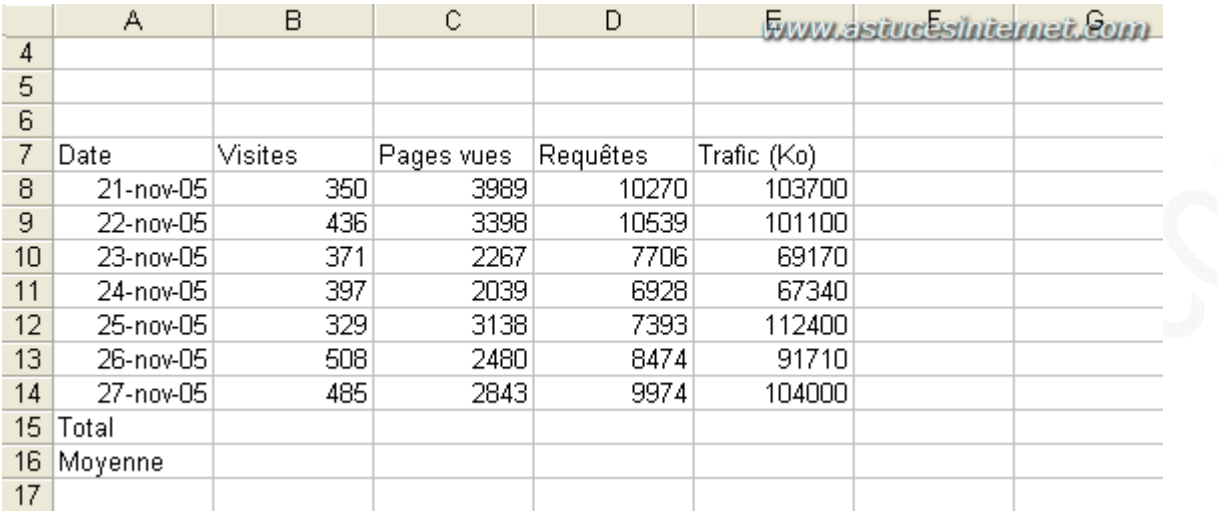

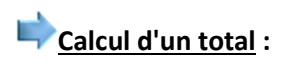

Nous allons créer un total pour la colonne **Visites**. Il y a plusieurs méthodes pour réaliser ce total :

Première méthode :

**Sélectionnez la cellule qui doit accueillir le total** (B15 dans l'exemple ci-dessous) et cliquez sur la **fonction Somme**  $\boldsymbol{\Sigma}$ 

*Sélection de la cellule :*

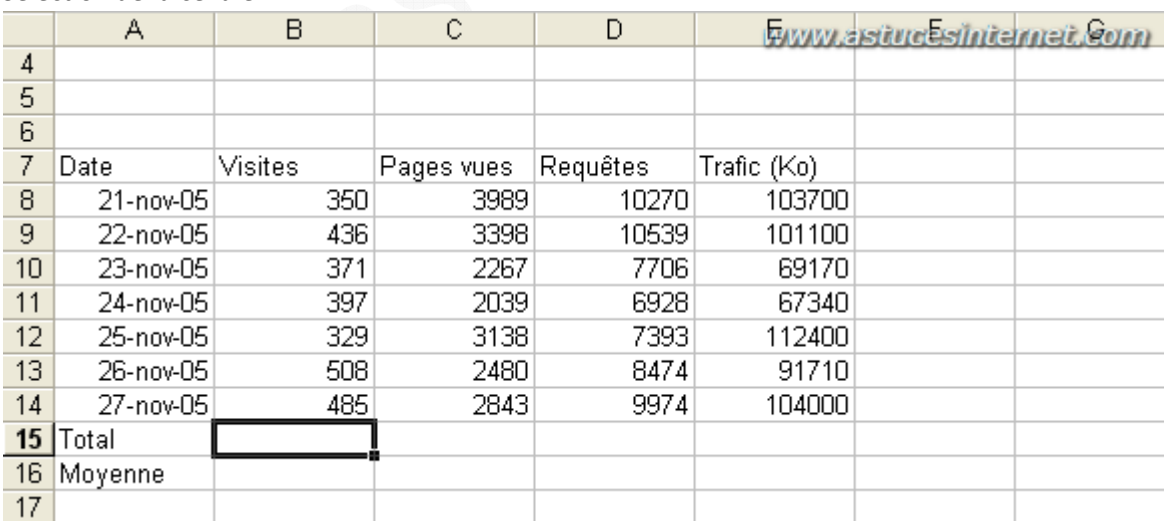

Excel sélectionne automatiquement la fonction somme ainsi que la plage de données se trouvant au dessus de votre cellule. Si cette plage ne correspond pas à vos données, vous pouvez sélectionner la plage de données manuellement. Dans notre exemple, nous allons calculer la somme des cellules allant de B8 à B14. Il suffit de valider en appuyant sur la touche **Entrer**.

#### *La fonction somme avec sa plage de données :*

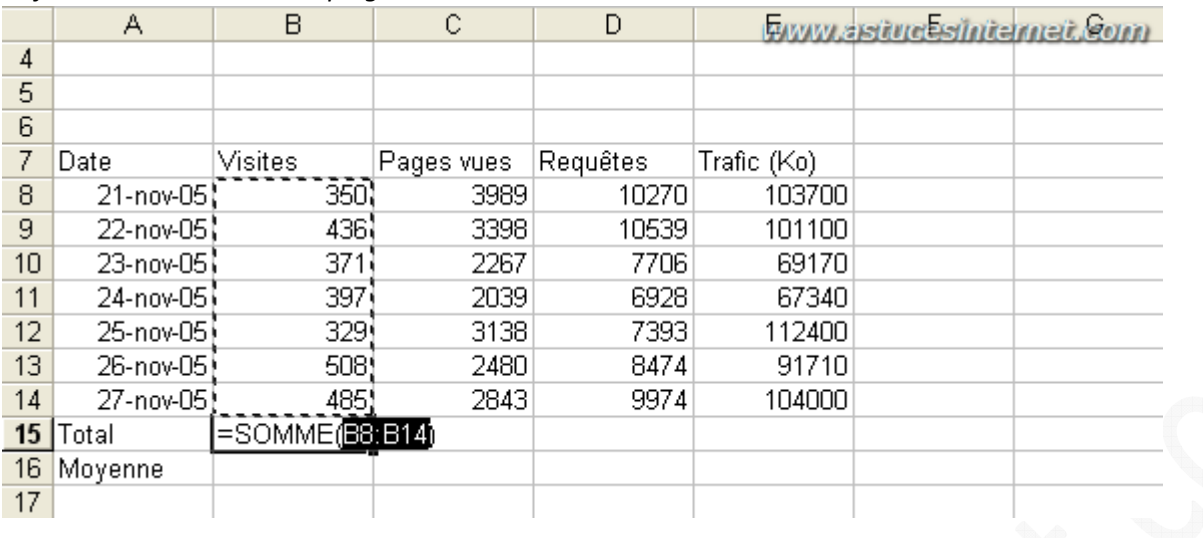

## Deuxième méthode (plus rapide) :

Sélectionnez manuellement les données à totaliser (B8 à B14 dans l'exemple) ainsi qu'une cellule vide se trouvant à

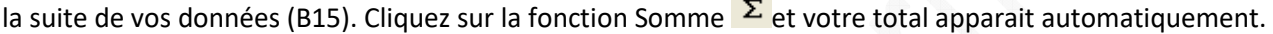

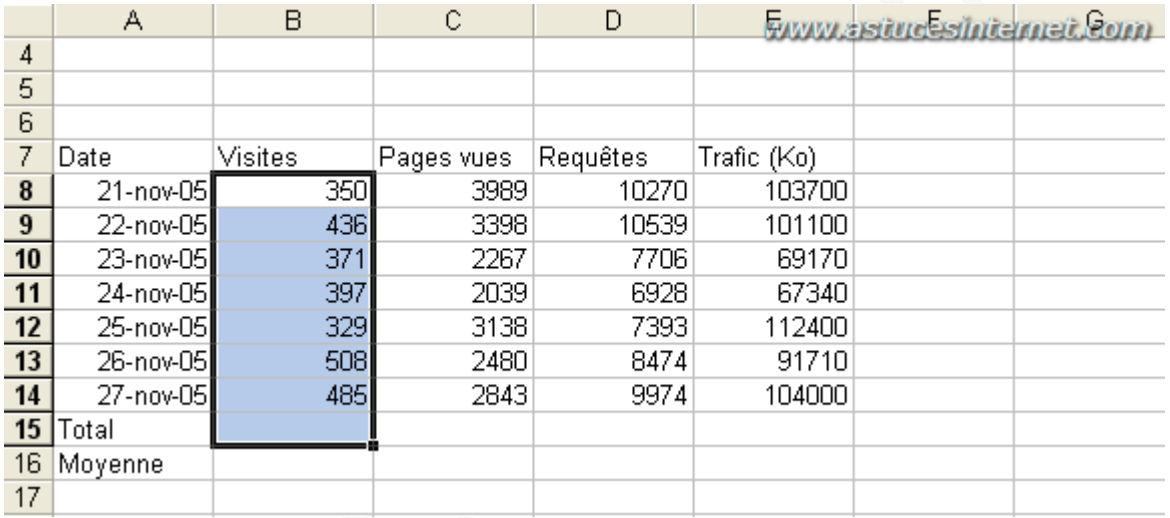

## **Calcul d'une moyenne :**

Nous allons calculer la moyenne journalière des visites. Cette moyenne sera dans la cellule B16. Nous allons donc prendre le total (B15) et le diviser par 7. Il suffit de taper dans la cellule B16 la formule **=B15/7** et de valider en appuyant sur la touche **Entrer.**

*Saisie de la formule :*

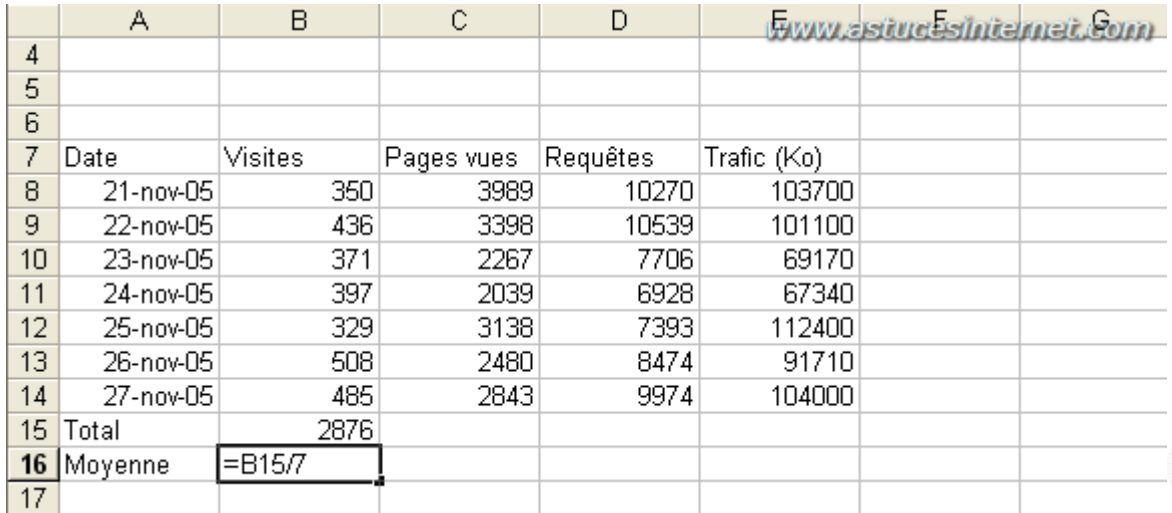

# **Calcul du total et de la moyenne pour toutes les colonnes :**

Nous allons utiliser **la poignée de recopie** pour calculer automatiquement les totaux et les moyennes sur l'ensemble des colonnes. Il suffit de sélectionner les formules à recopier (B15 à B16 dans l'exemple), de saisir la poignée de recopie et de la tirer vers la droite (comme vu précédement).

## *Sélection des formules à recopier :*

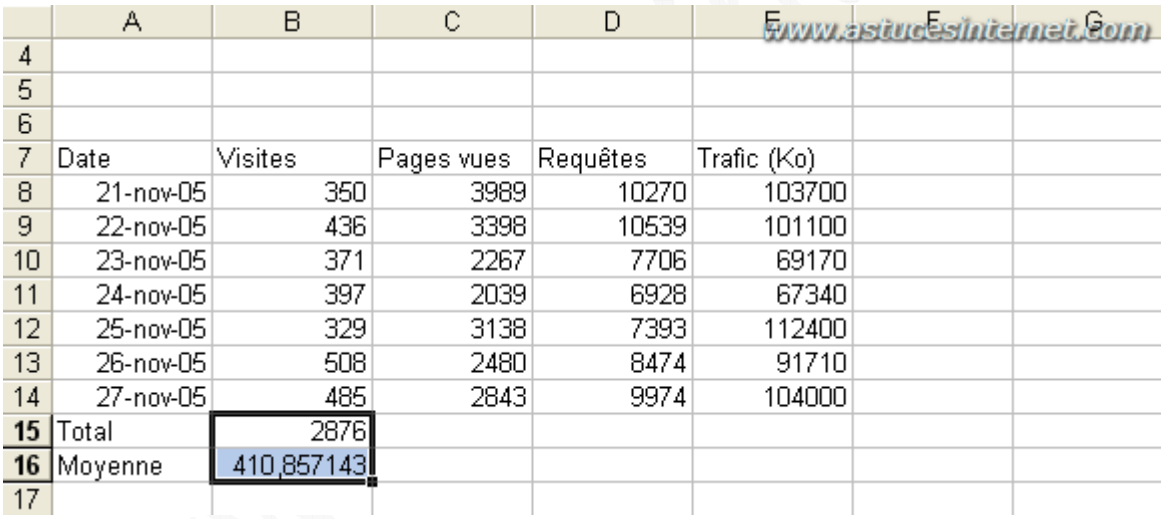

## *Tirez la poignée de recopie vers la droite :*

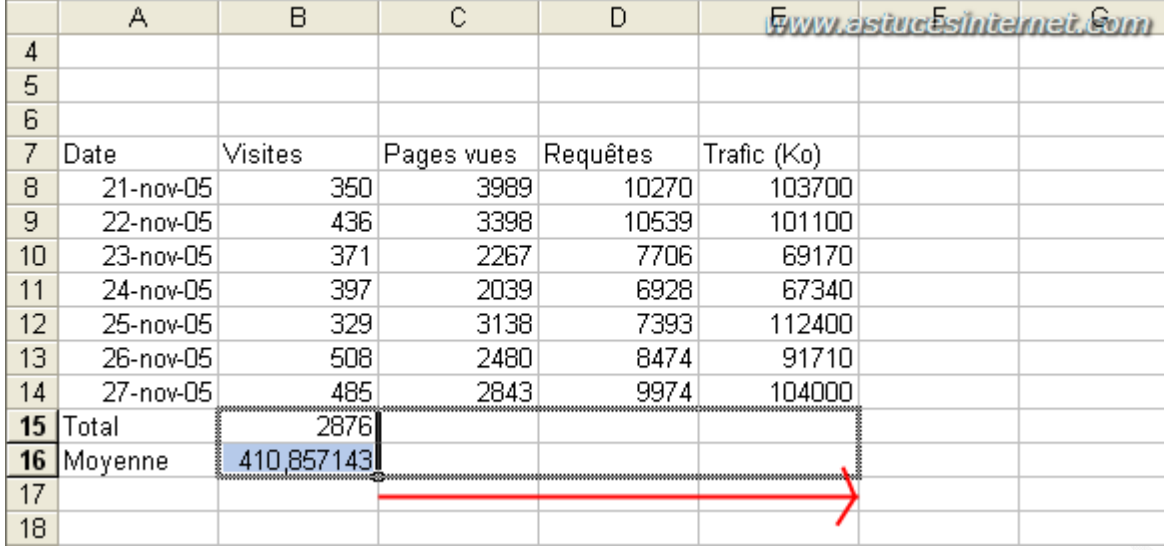

### *Aperçu du résultat :*

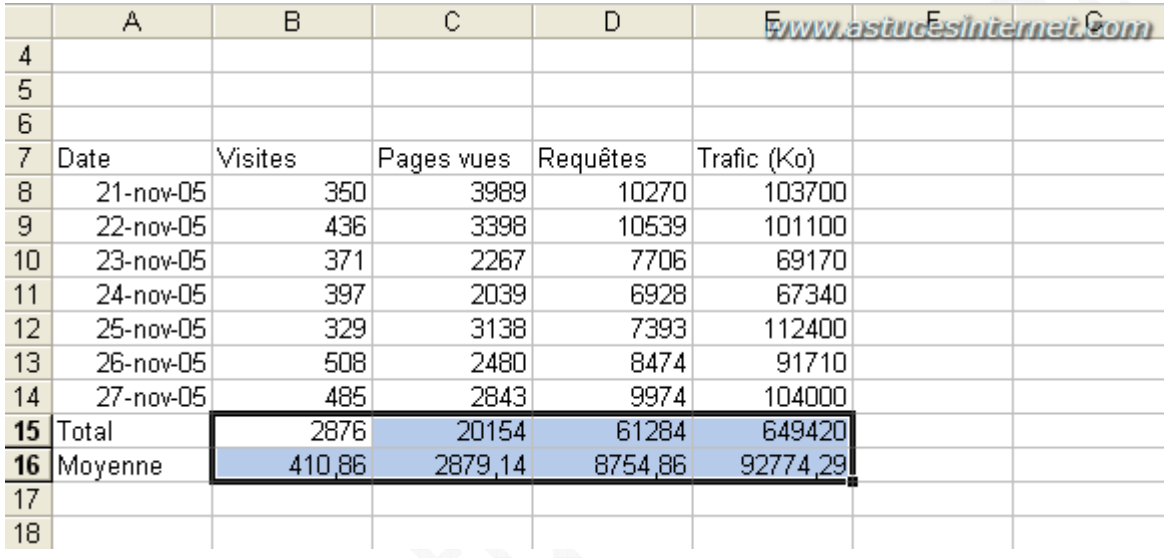

Il est possible de changer le nombre de chiffres après la virgule. Sélectionnez vos données et cliquez sur il ajouter une décimale ou sur <sup>100</sup> pour retirer une décimale.

# **Exemple de mise en page du tableau :**

Pour rendre le tableau plus attractif, une mise en page est nécessaire. Les possibilités de mise en page sont infinies et sont à définir selon vos besoins. Voici un exemple de mise en page :

### Ajout de bordures :

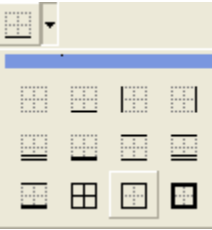

Centrage du texte à gauche :  $\overline{\equiv}$ 

Arrière-plan en couleur avec différentiation entre titres et cellules : ♦ •

Mise en gras des titres et des chiffres clés : G

Ajout d'un séparateur de milliers pour faciliter la lecture des chiffres (voir le menu format, cellule, nombre pour ajouter le séparateur)

*Aperçu final :*

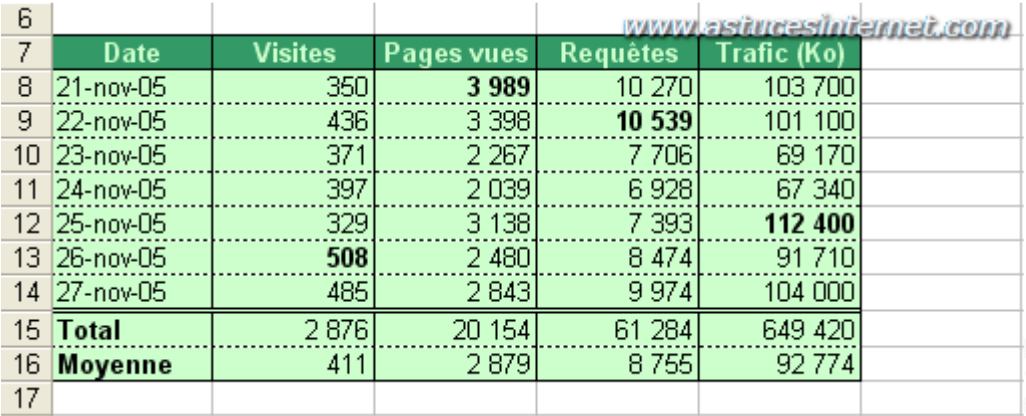